## **Přihlášení na online Absolventskou středu**

- 1. Pro připojení na online Absolventskou středu klikněte na **odkaz [zde](https://teams.microsoft.com/l/meetup-join/19%3ameeting_NzJlOThkNzgtY2YxNi00ZmQ0LTlmZGEtMjJmYjExYTY0YTk2%40thread.v2/0?context=%7b%22Tid%22%3a%222b51a4b3-443f-4406-8ca4-19056a79a444%22%2c%22Oid%22%3a%22a187595d-1eeb-45d8-9d5a-342a70601a7a%22%7d)**.
- 2. Otevře se vám stránka, viz níže. Klikněte na tlačítko "Připojit se místo toho na webu".

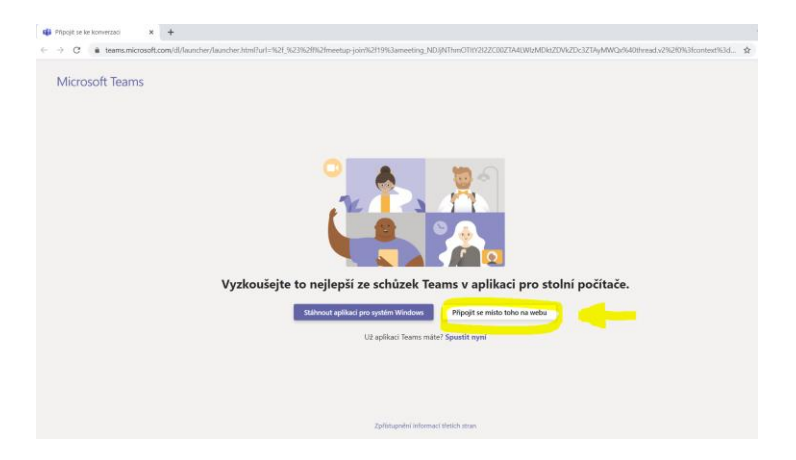

- 3. Poté se už načte aplikace Teams, kde prosím:
	- vyplňte své jméno
	- vypněte si mikrofon
	- klikněte na tlačítko "Připojit se"

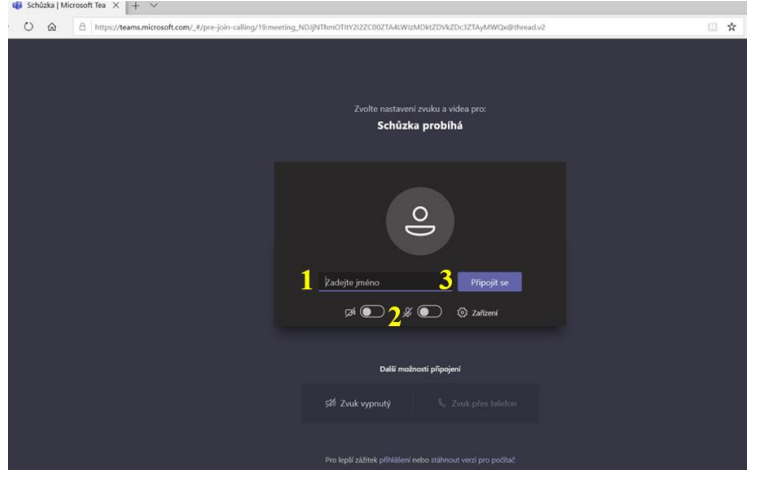

4. V tuto chvíli jste již připojeni na přednášku. Pokud budete chtít během přednášky napsat nějaký dotaz či vzkaz, můžete využít **chat**. Klikněte na tlačítko **a text můžete napsat do kolonky** vpravo, viz obrazovka níže.

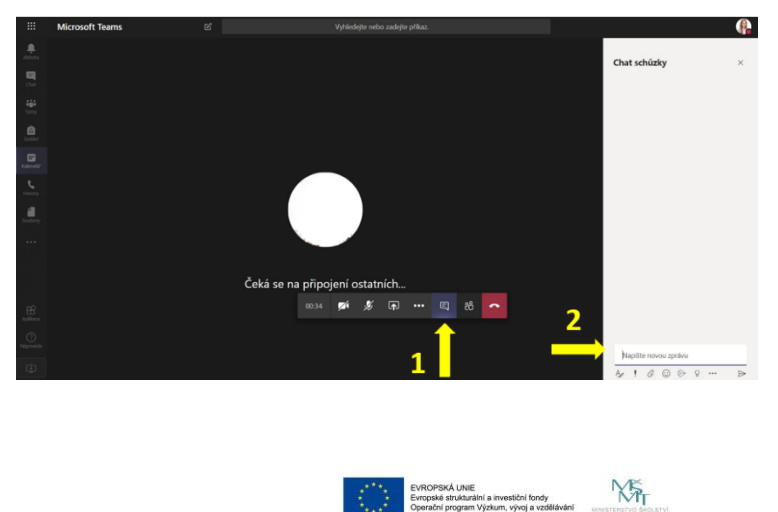